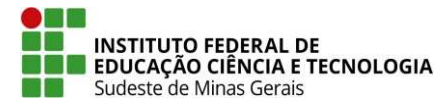

#### MINISTÉRIO DA EDUCAÇÃO Secretaria de Educação Profissional e Tecnológica Instituto Federal de Educação, Ciência e Tecnologia do Sudeste de Minas Gerais – REITORIA

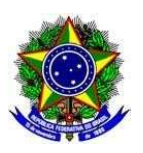

# ANEXO III

# PREPARO DO CURRÍCULO LATTES

### Apresentar, preferencialmente, o currículo lattes atualizado, conforme orientação deste Anexo.

Poderá ser elaborado o formato alternativo, conforme o modelo do ANEXO IV.

Importante: Independente do modelo de currículo escolhido, o candidato deverá inserir documentos comprobatórios legíveis e a Declaração de Expectativa de Pontuação (conforme Anexo V).

#### Passo a passo:

- a) Acesse o site "lattes.cnpq.br"
- b) Clique em "Atualizar currículo"
- c) Faça o login usando o CPF e a senha
- d) No menu secundário, à esquerda, clique em "Exportar"

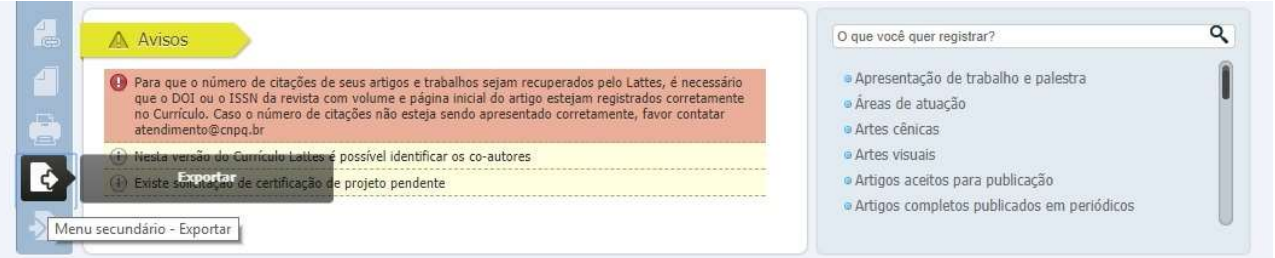

- e) Na janela que irá se abrir, marque "RTF" e clique em "Confirmar"
- f) A janela exibirá alguns itens. Marque os itens conforme a orientação abaixo:
	- No lado direito da página selecione:
		- 1) Modelo de currículo: Completo
		- 2) Padrão de referência bibliográfica da produção: "ABNT"
		- 3) Período da atuação profissional: "Todo o período"
		- 4) Produção: marcar "Mostrar informações adicionais" e "Utilizar Citação Bibliográfica Informada"
		- 5) Período da produção: "Todo o período".

g) Clique em confirmar. Será feito o download do currículo, que a seguir poderá ser aberto e salvo.